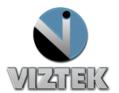

# How to Burn a CD/DVD

This process will walk through the steps to burn a CD in Opal Client and Opal Web (v2.3.2.x or higher).

Note: This process is used for both CD's and DVD's. The amount of studies allowed to burn will be dependent on the size of the disks and the size of the studies.

### **Opal Client:**

- Insert a blank, writeable CD into the CD drive of your workstation.
- Select the study you wish to burn to the CD. Figure 1
  - a. Right click to "Add to Burn Queue" to select one or more studies. Figure 2
- Click the CD Burn button. Figure 1
- 4. Opal CD Burning window will display with studies selected.
  - a. If patient has priors, they will also be listed as well. This will give the user the option to select all studies for a particular patient to burn on the same CD.
- 5. Select appropriate options. Please see Options Section for a detailed of each option.
- Left click on Start Burning to begin the CD burning process. Figure 3

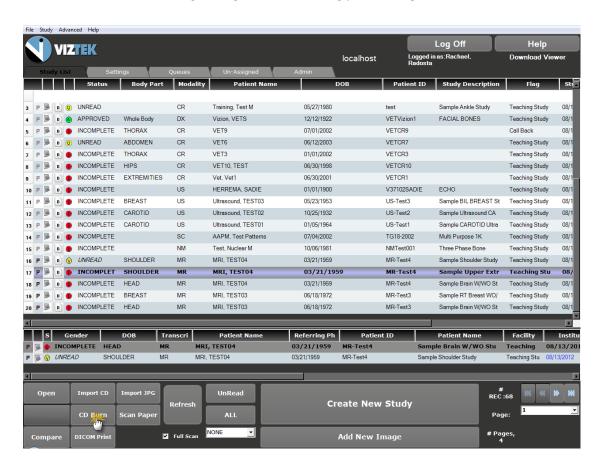

Figure 1

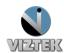

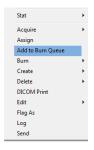

Figure 2

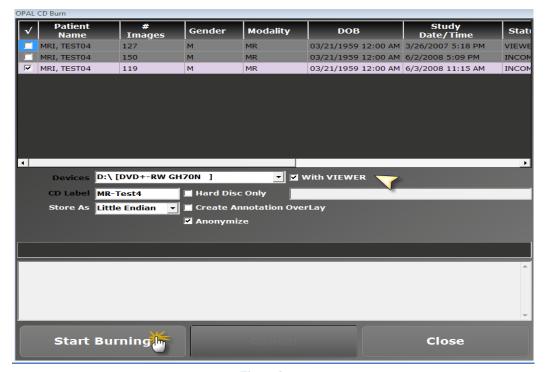

Figure 3

#### **Options**

- **Devices** Default Drive
- Include Viewer Selected by default; Burns the CD with the Opal Viewer Lite.exe
- CD Label Enter title for CD
- **Hard Disk Only –** Select the folder where the study should be burned on the workstation.
- Create Annotation Overlay When selected, will save the study and associated images with the existing annotations displaying.
- **Store As –** What compression format do you want to save the file?
  - o Little Endian (Uncompressed) Raw, with no compression rate
  - o JPEG Lossless Less compression rate
  - JPEG 2000 Lossless Most compression rate
- **Anonymize** When selected, will strip all patient demographic and personalized information from the study.

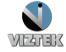

## Opal Web

- 1. Insert a blank, writeable CD into the CD drive of your workstation.
- Select the study you wish to burn to the CD. Figure 4
- Click the CD Burn button. Figure 4
- 4. Opal CD Burning window will display. Figure 5
- 5. Notice the study (studies) you selected from the studylist are displayed.
- 6. Select appropriate options. *Please see Options Section for a detailed of each option.*
- 7. Left click on START to begin the CD burning process.

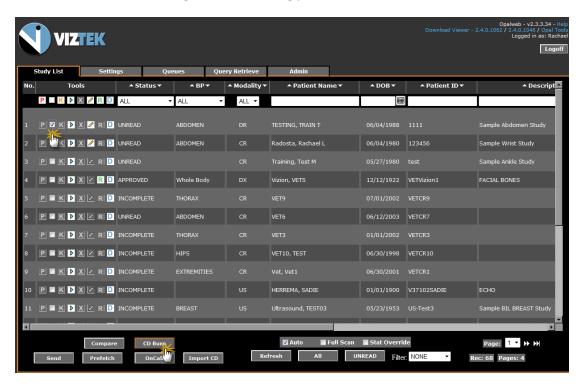

Figure 4

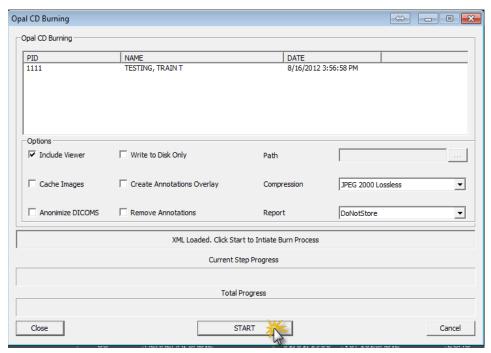

Figure 5

## **Options**

- Include Viewer Selected by default; Burns the CD with the Opal Viewer Lite.exe
- Write to Disk Only Select to burn the study somewhere OTHER than the CD i.e.: another folder on the workstation
- **Path** Click on button to view and select the folder where the study should be burned.
- Cache Images When selected, will cache the images on the local workstation in a Temporary Files folder
- Create Annotation Overlay When selected, will save the study and associated images with the existing annotations displaying.
- **Compression** What compression format do you want to save the file?
  - Uncompressed Raw, with no compression rate
  - JPEG Lossless Less compression rate
  - JPEG 2000 Lossless Most compression rate
- Anonomize DICOMS When selected, will strip all patients' demographic and personalized information from the study.
- Remove Annotations When selected, will remove all existing annotations from the images prior to burning.
- **Report (Approved studies only)** will include a copy of the Report.
  - o **DoNot Store –** Will NOT include report
  - o As PDF Will store report in PDF format, available from the 🔳 icon within the viewer
  - As DICOM PDF DO NOT USE
  - As DICOM IMAGE Will store the report as an image thumbnail within the viewer.

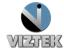